# **Kontent Machine Review – Content Creation In Minutes**

Jake Fell

Kontent [Machine](http://jakefell.com/get/kontentmachine) is a article creation tool used to generate relevant content based on your keywords.

The great thing about it is how incredibly quick and easy it is to use and produce this content. It also builds all your articles with relevant pictures, videos and contextual links to make it look like a human created it and not computer generated.

Using Kontent [Machine](http://jakefell.com/get/kontentmachine) will save you so much time when creating your articles and you can export it all to your link building tool of choice.

The version I will be reviewing and giving you a tutorial on is version 3. It has improved dramatically from its previous version. Giving you a much easier to use interf ace, more f eatures, and greater control over the quality of the content to create.

If you wish to try this content creation software you get it for a [monthly](http://jakefell.com/get/kontentmachine) fee, or if you want it forever they offer a lifetime [license](http://jakefell.com/get/kontentmachine) which is worth it a lot more in the long run.

#### **Software Integrated With Kontent Machine**

This sof tware provides integration into various different other tools and applications that you already own, or need to own.

#### **Link Building**

- Ultimate Demon
- [SENuke](http://jakefell.com/get/SENukeXCR) XCR
- GSA Search Engine [Ranker](http://jakefell.com/get/GSASearchEngineRanker)

#### **Content Spinning**

[TheBestSpinner](http://jakefell.com/get/TheBestSpinner)

## **Kontent Machine Review and Tutorial**

We we be showing you how to use Kontent Machine and why its the only tool you'll ever need to generate your articles. I will be showing you how to create your unique content, exporting it, and transferring it into your favourite link building tool.

First, lets check out the user interf ace:

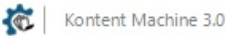

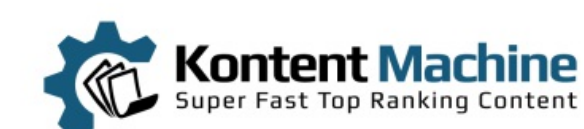

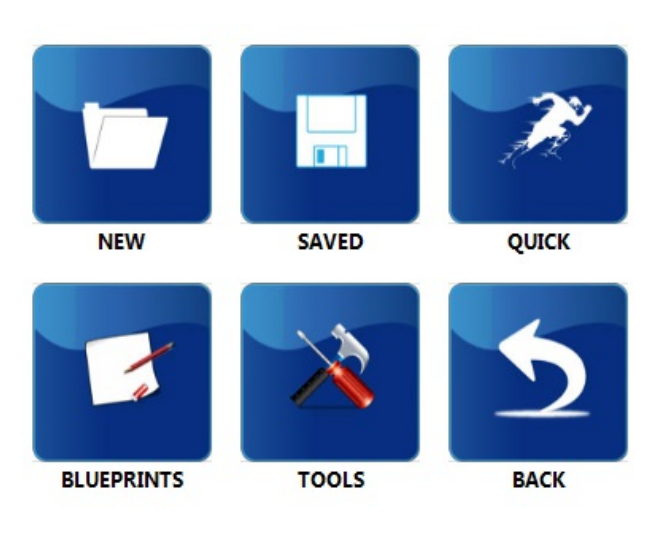

#### Campaign: Quick | Blueprint: None

If your familiar with the old version you'll notice the interface has be re-designed. Content can be generated in seconds straight from the main menu.

Click on the 'Quick' button to start.

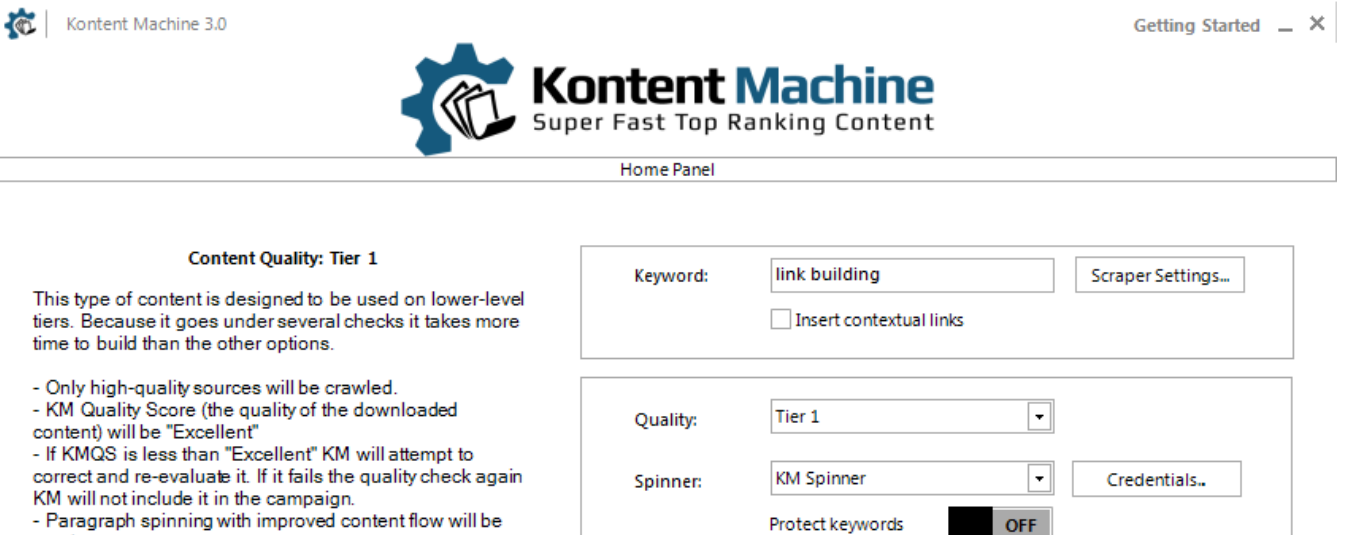

Images/Videos: None

Export:

**Build Kontent** 

used.

- If you choose word/phrase spinning only the best settings for the selected API will be used.

These settings will produce least amount of variations so do not over-use the campaign. To retain content quality and readability the uniqueness will not be as high as Tier 3+ for example.

Important: The quality of the output depends heavily on which word/phrase spinner you use.

Go

 $\vert \cdot \vert$ 

 $\overline{\phantom{1}}$ 

3.25.14.81

Enter your keywords in the text box at the top. Select the quality of the content to be generated. Tier 1 builds content of the highest quality. Select whether to include relevant images, videos or both and how you want it to export when finished.

Then click on 'Go'. Kontent [Machine](http://jakefell.com/get/kontentmachine) will then go out and find related content from all over the place and spin it all together with images and videos if selected.

So, you can see how quick and easy it is to generate all this relevant unique content.

## **New Campaign**

Creating a campaign is as easy as 1, 2, 3. From the main menu click the 'New' button.

- 1. Select a content source. (Usually Built-In Article Scraper)
- 2. Enter a name for your campaign.
- 3. Enter your keywords

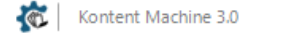

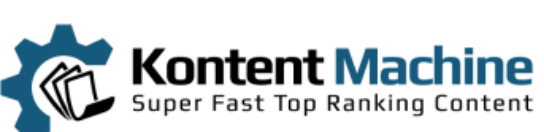

Getting Started  $\quad \times$ 

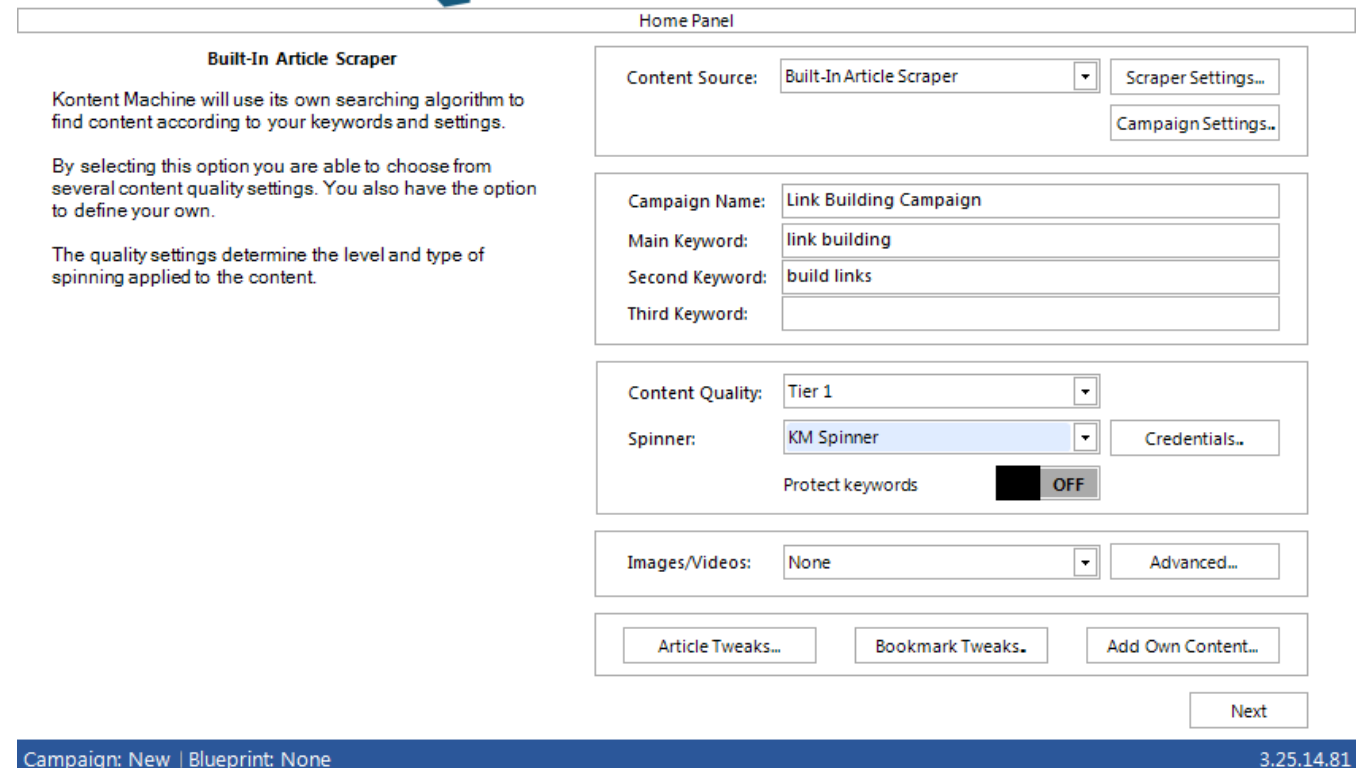

For your content source, I usually use just the built in article scraper to only search the internet for relevant content. However, if you wish you can combine this with articles already written that are saved locally on your computer. You can even just use local files to spin and generate your content.

Kontent Machine only allows you to enter up to 3 different keywords to use. Usually its best to always set the content quality option to Tier 1. But they have added an option to customize this if you so wish.

In the article above I use the built in article scraper to generate tier 1 content on the keywords:

- link building
- build links

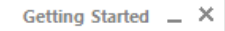

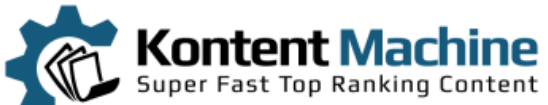

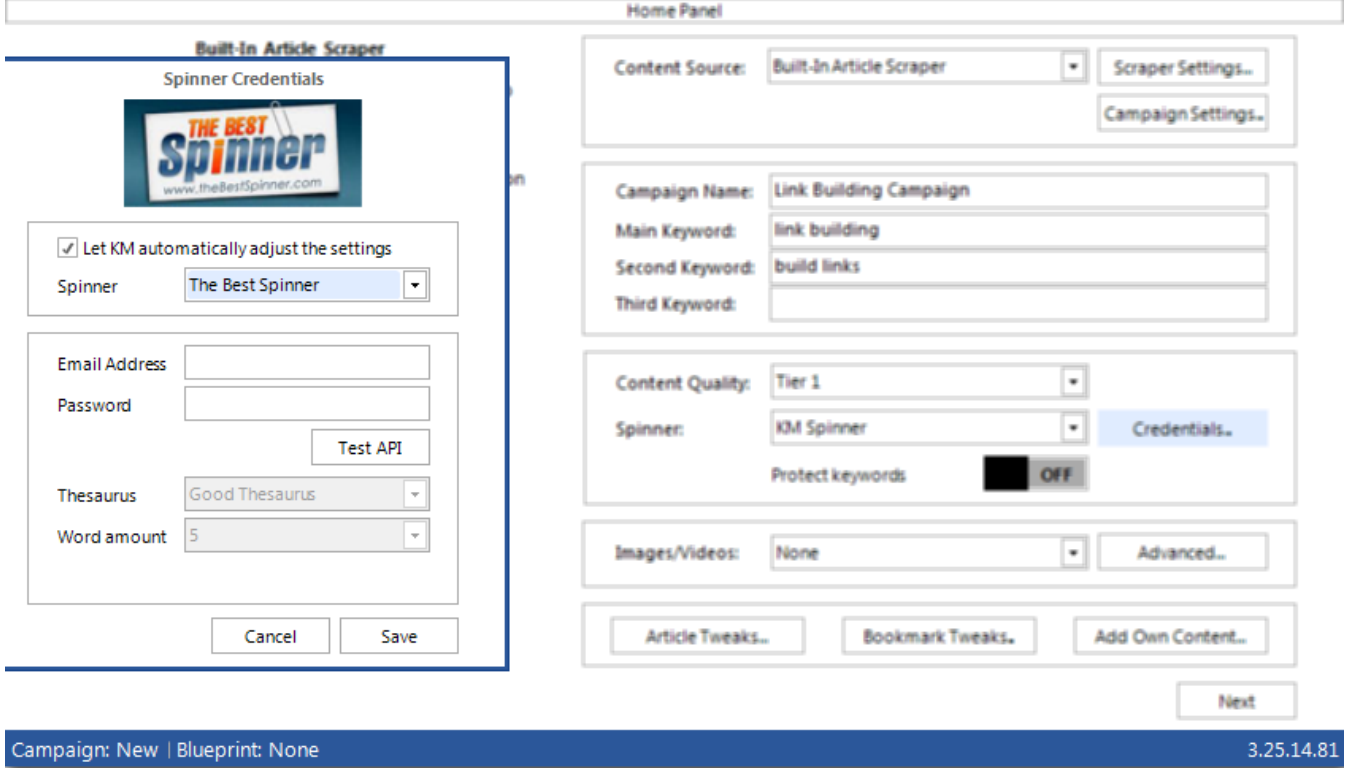

You should now select which spinner you wish to use to spin all your retrieved content.A very popular spinning tool is [TheBestSpinner](http://jakefell.com/get/TheBestSpinner) and Kontent Machine has integrated the use of this software. But you can easily just use the built in spinner it comes with.

Select if you wish add images and videos into your generated articles. They give you a few nice options here to customize the output to your liking. I usually set it to random so it produces articles that look like a human has written them and not a bot.

You may also wish to change some of the article tweets to produce some different results but I'm going to leave it at def ault.

Click the *'Next*' button.

#### **Add Your Site Links**

When generating your content you have several options on where to add your site links.

- $\bullet$  In the body of the article
- Resource Boxes
- Links in images

You can even add related contextual links so the article looks even more like its human written and loved by Google.

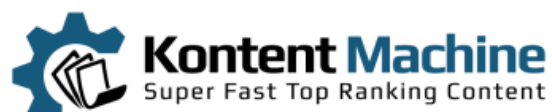

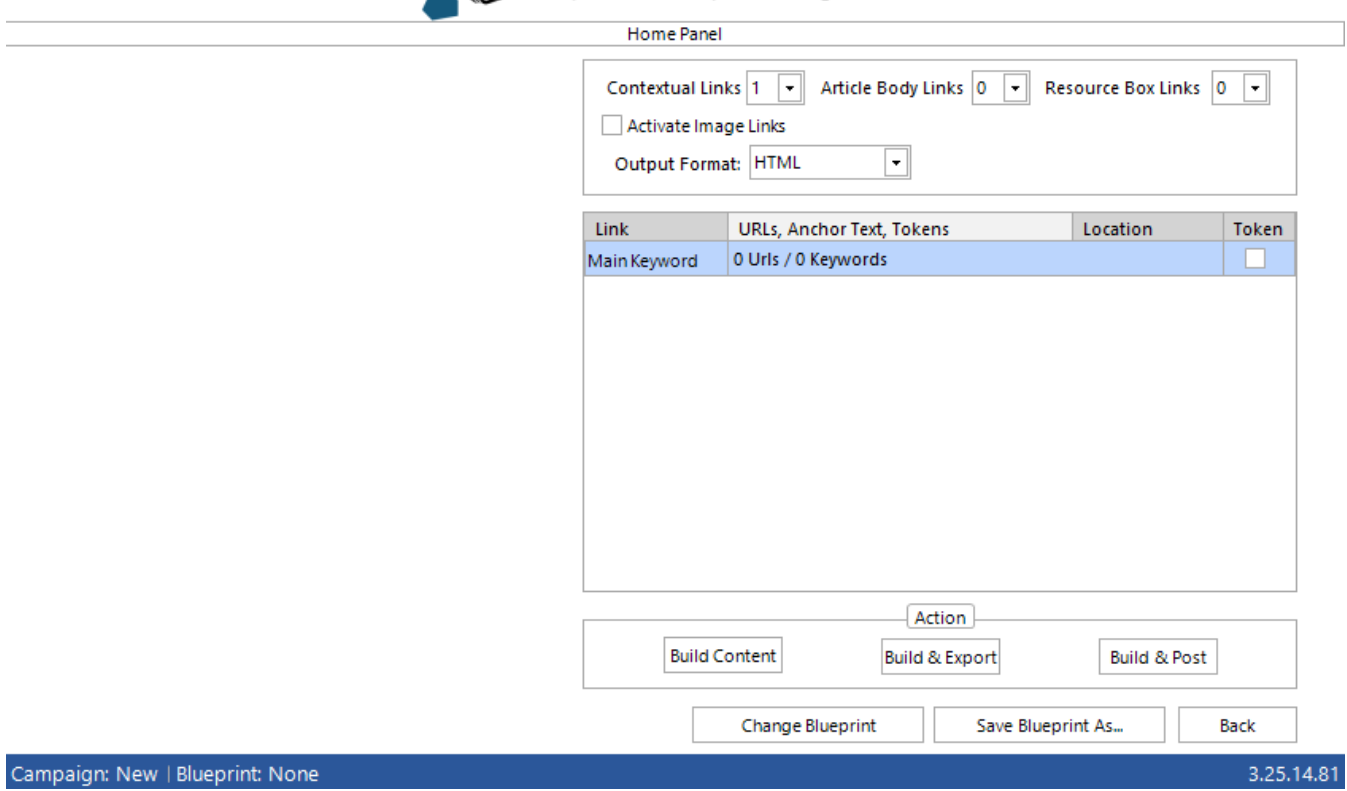

I'm going to use the keywords link building. You should now enter your site URL and the keywords you want it linked to.

Make sure you set the percentage of how many links you want to follow and no-follow for SEO.

An interesting feature is being able to add keywords based on brands. You can even set a percentage on how times to use it.

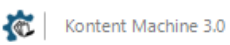

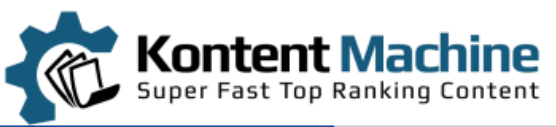

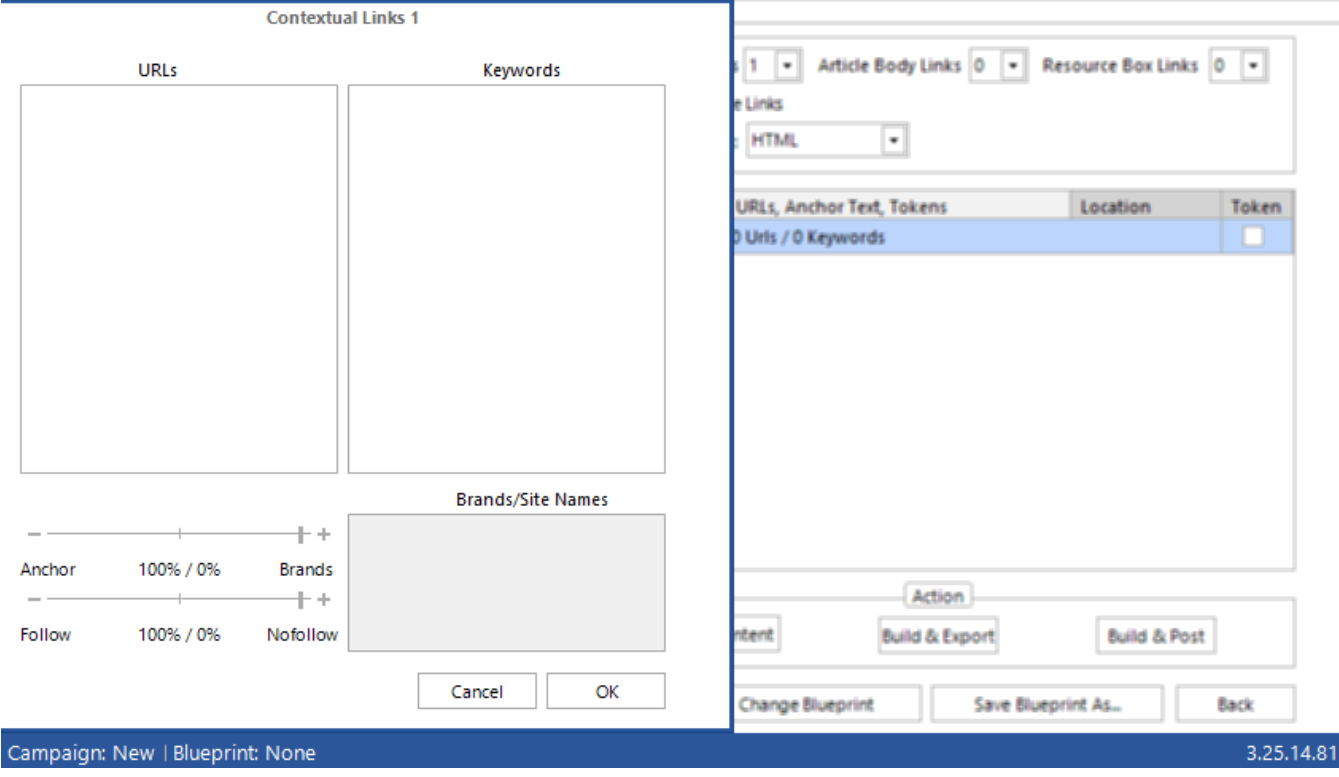

As well as entering your own site URL links, its best to add some contextual ones as well. Just make sure they are related to your niche.

Google will see its not only your site the article is linking to. Which increase the quality of your links.

You can generate a list of links using something like [ScrapeBox](http://www.scrapebox.com/) or any other link harvesting program.

Once you've added your site URLs and keyword, and put in some contextual ones, click '*OK'*.

## **Creating Your Content**

Now we have f inished setting up our campaign, go ahead and click the '*Build Content*' button.

Kontent Machine will then go out and scrape articles based on your keywords and spin it all together including all your links, images and videos. This can take a f ew minutes depending on the speed of your computer.

When its done you will be presented with a preview screen with all the spun content. This includes, the titles, summary, body and resources.

## **Exporting**

Now you have the generated content its time to export it to your link building tool of choice. Click '*Build and Export*' and select your tool.

You may wish to adjust any of the settings but I usually leave them at def ault. Click on the 'Export' button and select a destination folder to save it.

That's it! You now have unique and spun generated content you can use in your link building application.

## **Resources Used In This Tutorial**

- Kontent [Machine](http://jakefell.com/get/kontentmachine) Download and try it out for a month!
- [BuyProxies](http://jakefell.com/get/buyproxies) Cheap semi-dedicated proxies are ideal.

## **Software Integrated With Kontent Machine**

This software provides integration into various different other tools and applications that you already own, or need to own.

### **Link Building**

- Ultimate Demon
- [SENuke](http://jakefell.com/get/SENukeXCR) XCR
- GSA Search Engine [Ranker](http://jakefell.com/get/GSASearchEngineRanker)

#### **Content Spinning**

[TheBestSpinner](http://jakefell.com/get/TheBestSpinner)